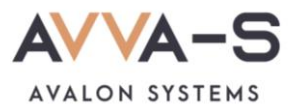

## **Как войти в личный кабинет?**

Через личный кабинет вы можете **бесплатно** воспользоваться всеми основными функциями школьной карты, в том числе изменить персональные данные об ученике, родителе, установить лимит расходования денежных средств по лицевому счету в день (см. подробнее в разделе **Как установить лимит денежных средств в ЛК**), выбрать тариф, подключить/отключить подписку на информирование в VK и/или Telegram, оплатить поездки в городском транспорте по Единой школьной карте.

## **1. Зайдите на сайт.**

Зайти на сайт системы АВВА-С.Школа вы можете двумя способами:

- 1) Способ 1:
- В поисковой строке наберите АВВА-С школьные карты.
- Найдите в результатах поиска сайт Системы АВВА-С [https://аvalon-systems.com](https://аvalon-systems.com/) и откройте его.
- 2) Способ 2:
- Наберите в адресной строке [https://avalon-systems.com.](https://avalon-systems.com/)

## **2. Откройте панель ввода логина и пароля.**

Открыть панель ввода логина и пароля можно несколькими способами:

1) Способ 1:

На главном меню сайта нажмите **Войти** в правом верхнем углу.

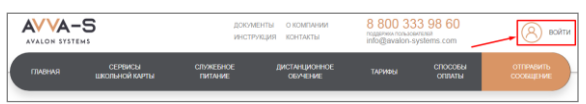

Рисунок 1. Войти

- 2) Способ 2:
- На главном меню сайта нажмите **Сервисы школьной карты**.

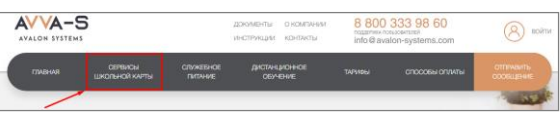

Рисунок 2. Сервисы школьной карты

На открывшейся странице нажмите **Личный кабинет.**

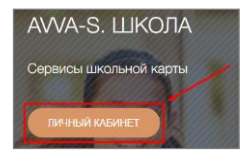

Рисунок 3. Личный кабинет

## **3. Введите логин и пароль.**

Логин и пароль формируются системой **автоматически** при создании ученика и **изменению не подлежат**. Логин также является **номером лицевого счета** для всех операций пополнения и списания, а также их учета.

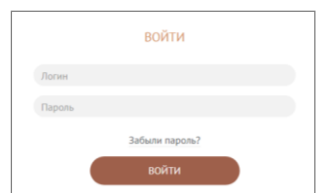

Рисунок 4. Панель для ввода логина и пароля

По всем вопросам просьба обращаться на почту **[info@avalon-systems.com](mailto:info@avalon-systems.com)**.